**手順① エントリー完了後、記録証データを自分のフォルダにご準備の上、 大会HPトップの「マイページ」ボタンをクリック**

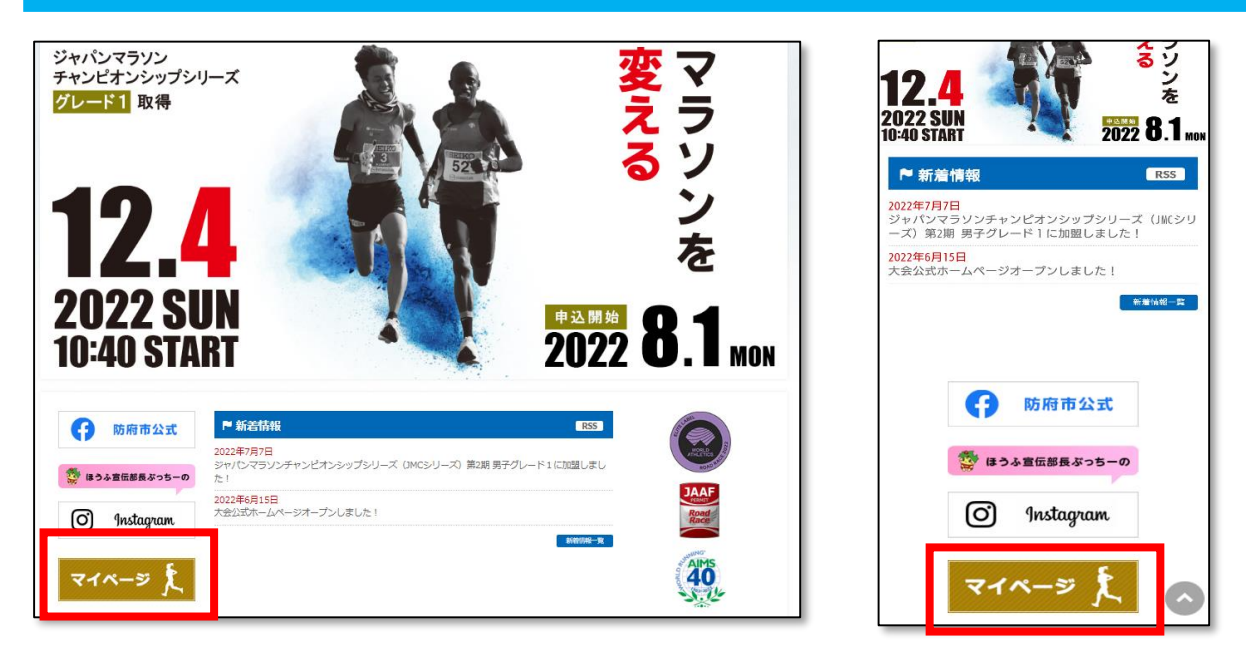

パソコン画面 スマートフォン画面

**手順② <sup>第</sup>53回防府読売マラソンのエントリーをしたRUNNETID(またはメールアドレス)と PWを入力し、マイページにログイン**

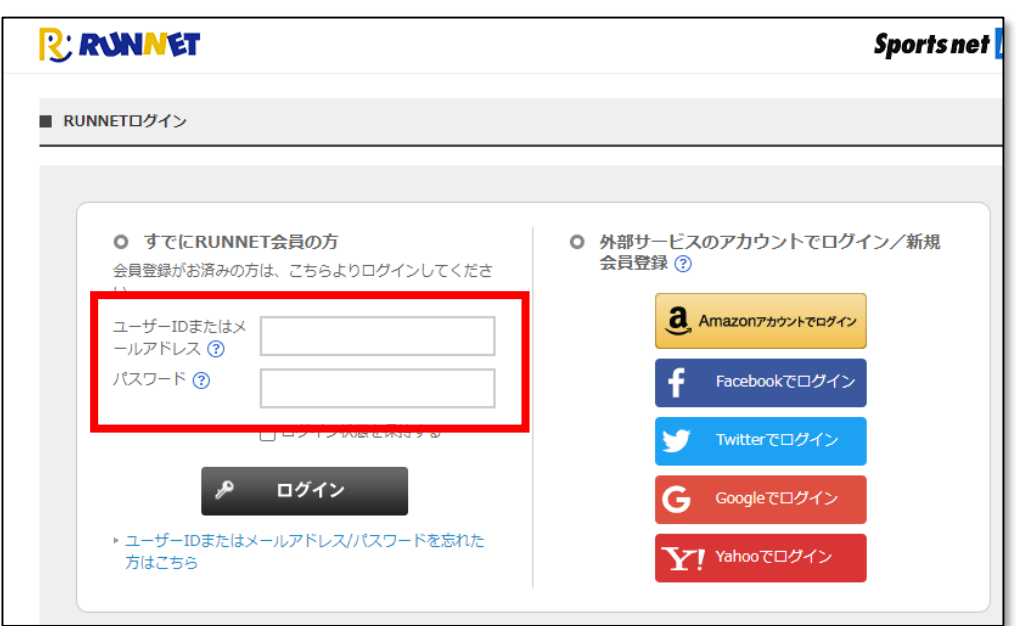

※すでにログインしている方は次の手順③へ ※ID(または、メールアドレス)、PWを忘れた人はこちらから https://runnet.jp/reminderAction.do

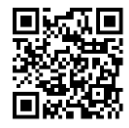

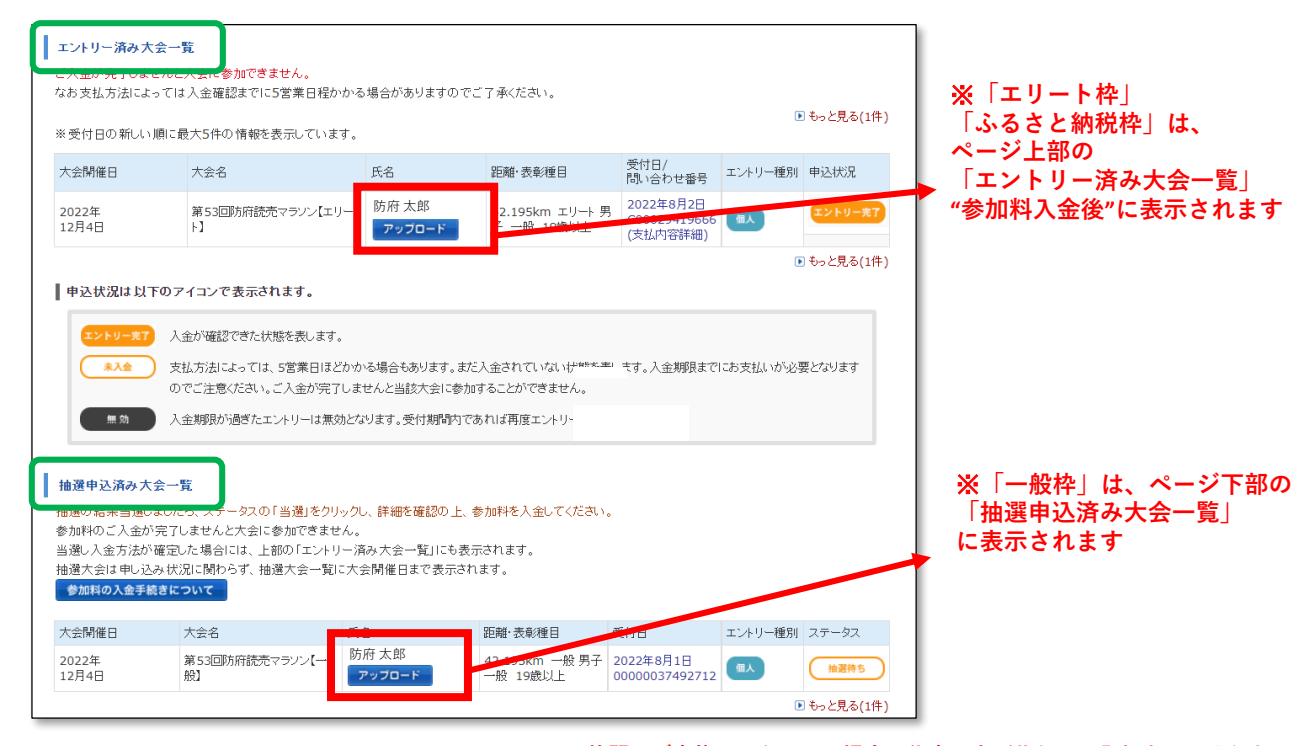

**手順④ 「編集する」ボタンをクリック**

※**お仲間、ご家族エントリーの場合、代表の方が代わりに登録をしてください。**

powered by **3: RUNNY** ナンバーカード/証明書画像アップロード ■ 登録内容ブレビュー 大会開催日 2022年12月4日 大会名 第53回防府読マラソン 距離·表彰種目 42.195km 一般の部 男子 編集期間 ■応募資格:男女ともマラソン4時間00分以内/ハーフマラソン 1時間33分以内 ※2018年11月1日以降の国内外の公認競技会に限る<br>(※記録はグロスタイム)※アップロードできる画像のファイル形式はJPEGファイルのみ、サイズは3MBが上限です。 登録画像1 サンブル - 登録済み画像 RUNNET マラソン大会 記録証 氏 名: ランナーズ 太郎 ナンバー : 123456 記 録: 2時間 25 分 52 秒 (ネットタイム 2時間 25分51秒) 総合順位 : 11位(フルマラソン男子) 部門順位 : 6位(フルマラソン男子40歳代) あなたは RANET マラソン大会において、表記の成績で<br>完成されましたので、これを証します。 **REANIME** 戻る 編集する

**手順⑤ 「ファイルを選択」ボタンをクリックし、自分のフォルダから記録証画像を選択し、 「確認する」ボタンをクリック**

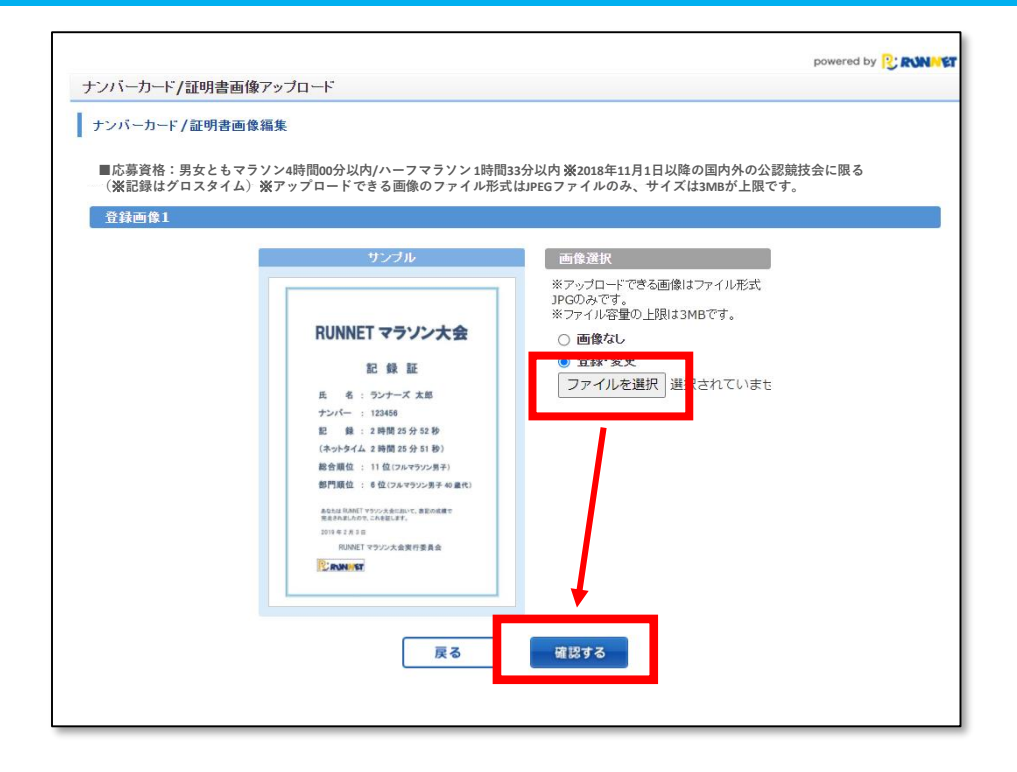

## **手順⑥ 選択した記録証画像が右に表示されるので、問題なければ「登録する」をボタンをクリック**

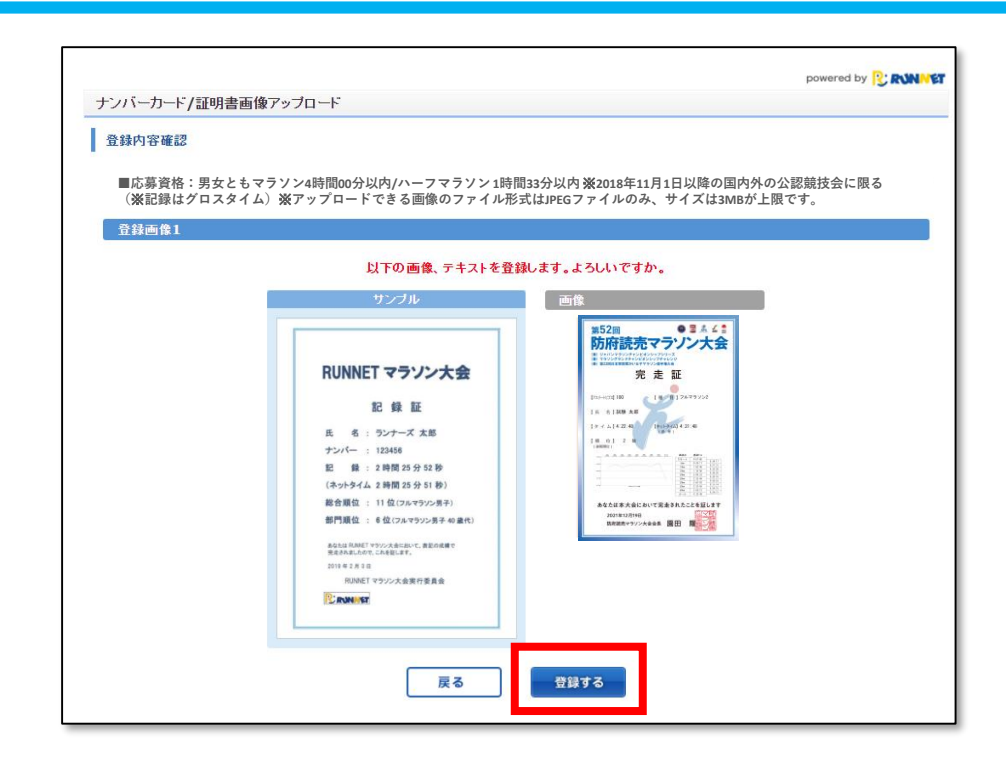

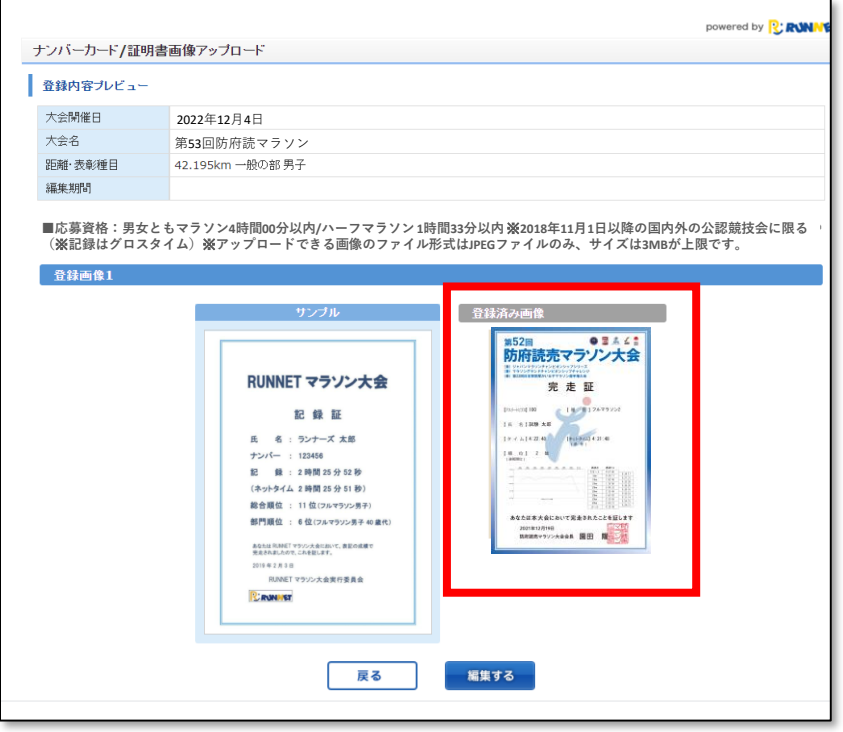

※選択した画像を変更したい場合は、再度「編集する」ボタンを クリックし、画像を変更、再登録をお願いします。